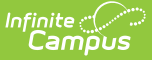

# **Schedule Data Certification Snapshots**

Last Modified on 10/21/2024 8:20 am CDT

[Prerequisites](http://kb.infinitecampus.com/#reviewing-districts-included-in-a-snapshot) | Data [Certification](http://kb.infinitecampus.com/#data-certification-workflow) Workflow | Creating a New [Snapshot](http://kb.infinitecampus.com/#creating-a-new-snapshot) | Reviewing Districts Included in a Snapshot | Next [Steps](http://kb.infinitecampus.com/#next-steps)

Tool Search: Snapshot Scheduler

**Snapshot functionality requires a setup fee and must be enabled by Campus. There may also be additional hosting fees tied to the data storage of snapshots.**

**Data Certification tools are only available in State Editions of Campus and districts connected to a State Edition of Campus.**

The Snapshot Scheduler tool is used to schedule data snapshots used for verifying data within data certification events. Users can choose to immediately take a data snapshot, schedule a snapshot to be taken at a specific time and date or establish a daily recurring snapshot that continues to take a new snapshot until all districts within an event are certified.

Existing snapshots for uncertified districts are overwritten when a new snapshot is taken.

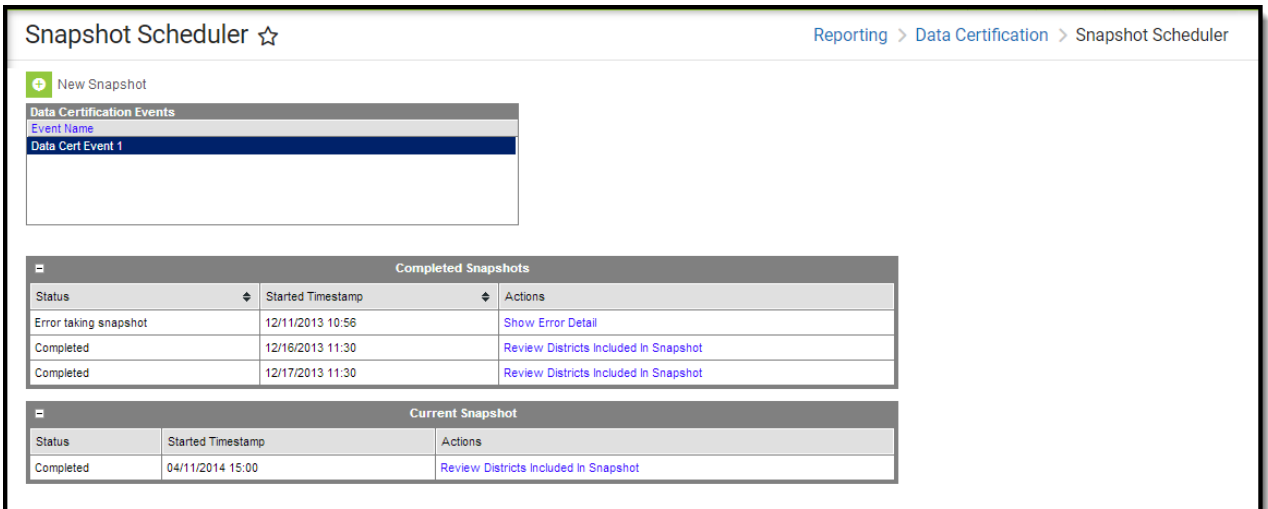

#### **Prerequisites**

- Users responsible for scheduling snapshots are assigned Type [Memberships](https://kb.infinitecampus.com/help/type-membership-state) to each event type they are responsible for publishing.
- Events have been [created](https://kb.infinitecampus.com/help/event-data-certification) and published down to districts.

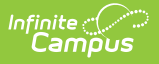

# **Data Certification Workflow**

To view a simplified version of the state-level data [certification](https://kb.infinitecampus.com/help/setup-and-workflow-state-data-certification) workflow, see the Setup and Workflow (State Data Certification) article.

Read - Users can view existing snapshots but cannot schedule new snapshots.

Write - Users can view existing snapshots but cannot schedule new snapshots.

Add - Users can view existing snapshots and schedule new snapshots.

Delete - Users can view existing snapshots and schedule new snapshots.

Users can only schedule snapshots for events in which they have a Type [Membership](https://kb.infinitecampus.com/help/type-membership-state). If no events match a user's type membership, there will be no events to schedule and the tool will appear blank.

### **Creating a New Snapshot**

When creating a new snapshot for an event, users can take a snapshot immediately, schedule the snapshot for a specific time and date, or establish a daily recurring snapshot that continues to take a new one until all districts within an event are certified.

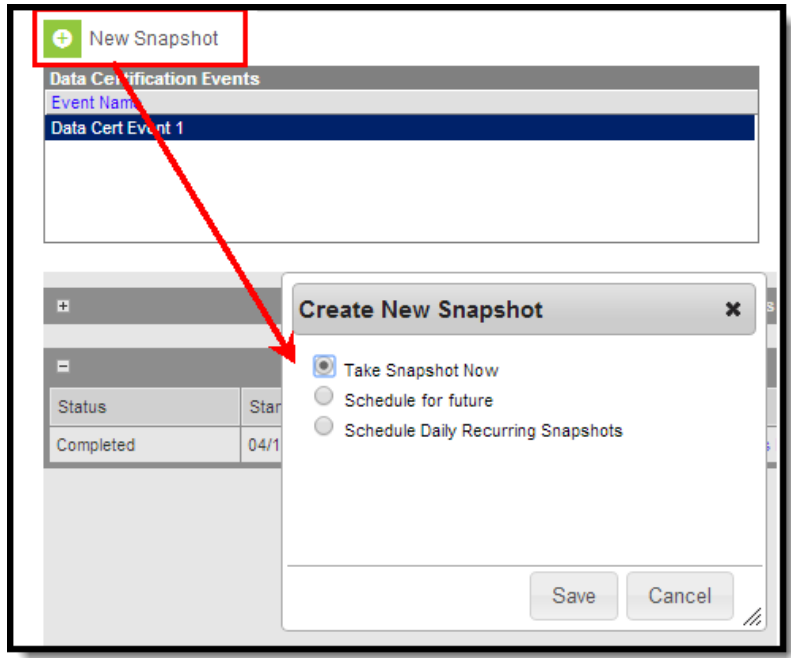

To create a new snapshot:

1. Select an event from the Data Certification Events window.

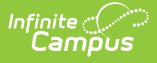

- 2. Select the **New Snapshot** button. The Create New Snapshots editor will appear in a separate window (see Image 3).
- 3. Select when to have a snapshot created:
	- **Take Snapshot Now** A snapshot is immediately taken.
	- **Schedule for future** Set a specific time and date to have the snapshot taken.
	- **Schedule Daily Recurring Snapshots** A daily recurring snapshot will be taken, starting with the time and date entered. Recurring snapshots will continue to be taken until all districts within an event are certified.
- 4. Select the **Save** icon.

If the snapshot was immediately taken, the snapshot request will appear in the Current Snapshot section with a Status of In Progress (see Image 4).

If the snapshot was scheduled or set to a daily recurrence, the snapshot request will appear in the Scheduled Snapshots section (see Image 4).

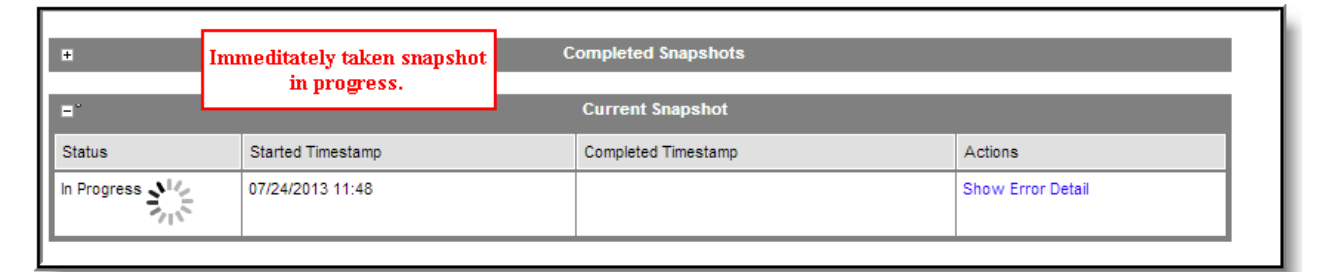

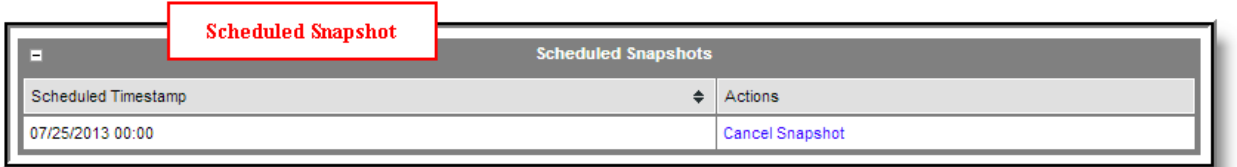

Once a snapshot is complete it will appear within the Completed Snapshots section (see Image 5). The most recent snapshot will appear within the Current Snapshot section.

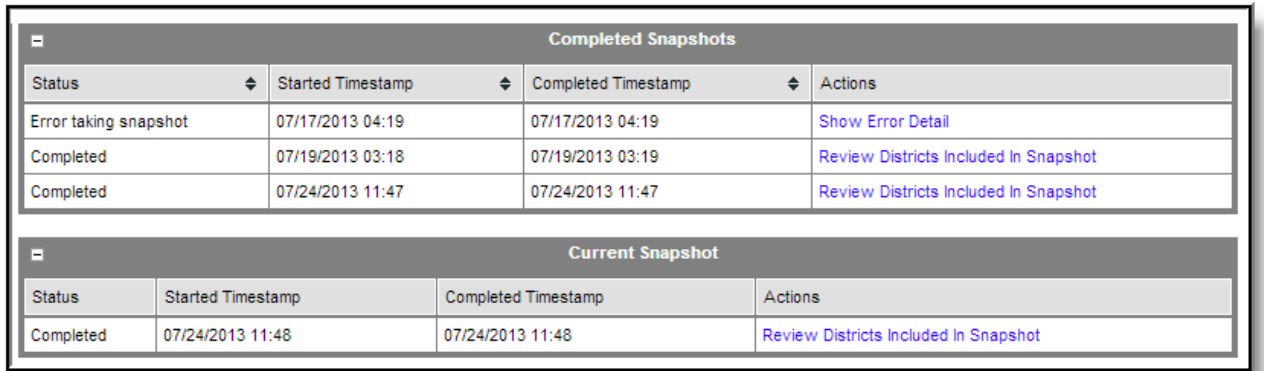

District users will also receive a Process Inbox message indicating a new data certification snapshot was taken (see Image 6).

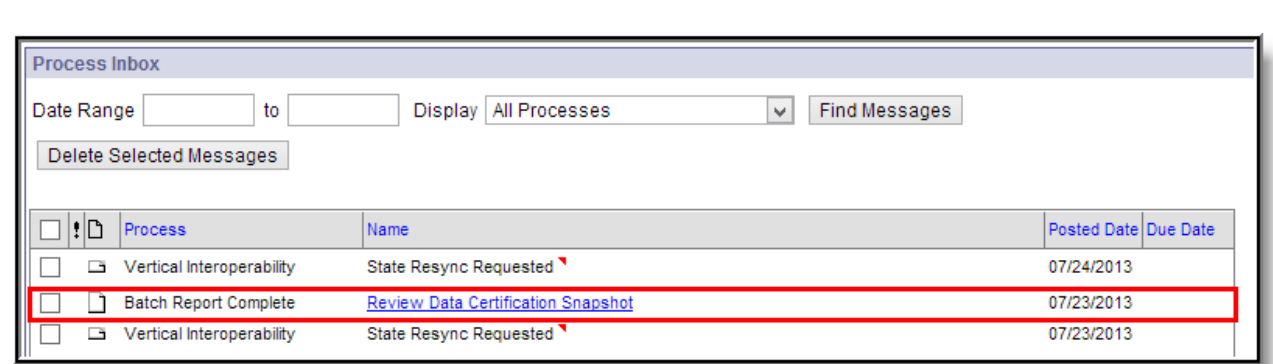

Infinite<br>Campus

Now that a snapshot has been taken it is now available for district users within the Event [Certification](https://kb.infinitecampus.com/help/event-certification) tool for use in verifying data for an event (see Image 7). State users can also review the snapshot by selecting the Review State-Wide Snapshot button in the Event [Dashboard](https://kb.infinitecampus.com/help/event-dashboard) (see Image 7).

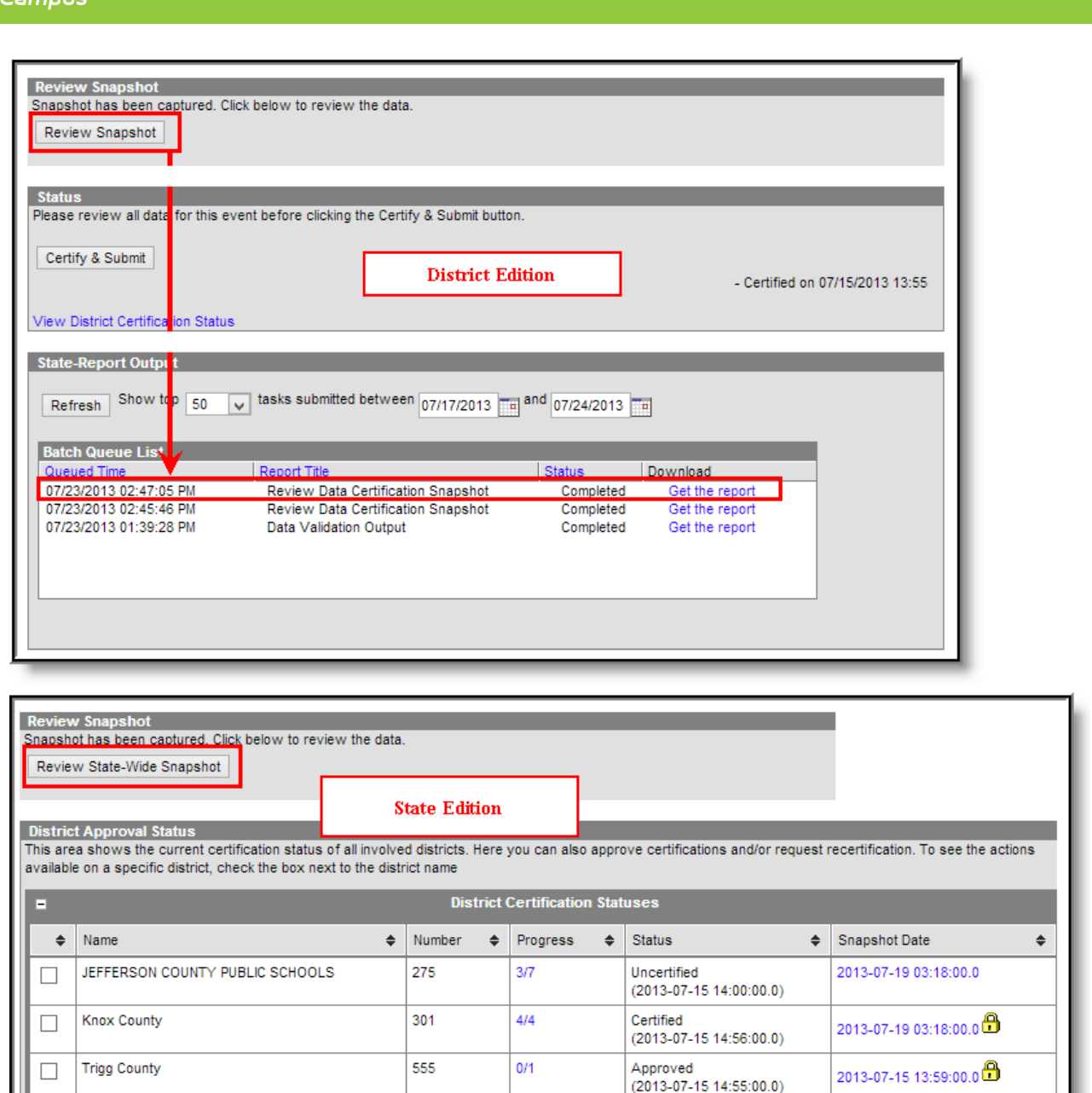

Infinite  $\mathbb{C}^{\mathbb{Z}}$ 

### **Reviewing Districts Included in a Snapshot**

To review which districts were included within a snapshot, select the Review Districts Included In Snapshot button in the Current Snapshot and Completed Snapshot sections (see Image 8).

As districts are certified, their snapshot is locked and no longer overwritten by any additional snapshot.

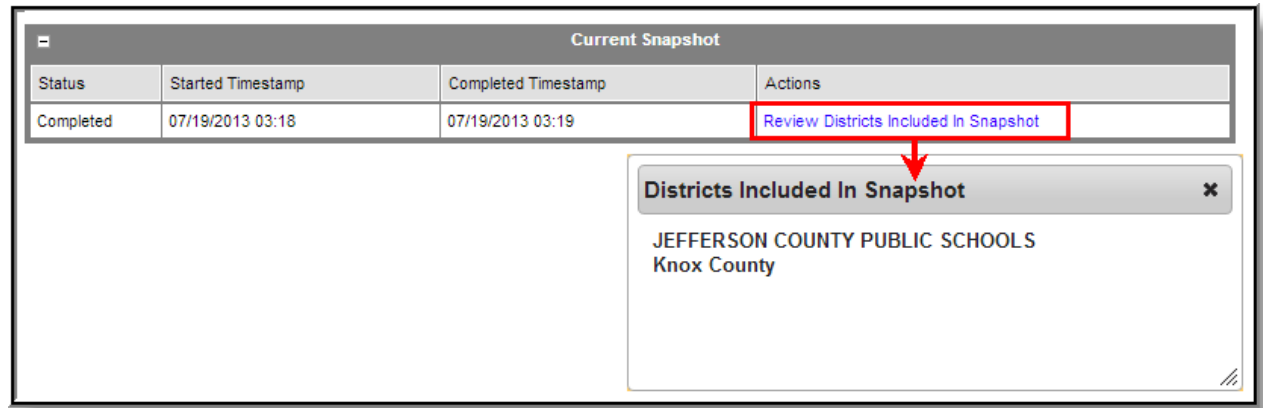

# **Next Steps**

Infinite<br>Campus

- Review Snapshot Data in the Event [Dashboard](https://kb.infinitecampus.com/help/event-dashboard).
- Review event data within the Event [Report](https://kb.infinitecampus.com/help/event-report-data-certification).